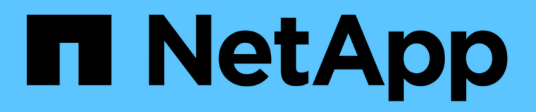

# **Fehlerbehebung bei der Installation (SG6000 oder SG5700)**

StorageGRID 11.7

NetApp April 12, 2024

This PDF was generated from https://docs.netapp.com/de-de/storagegrid-117/installconfig/viewing-bootup-codes-for-sg6000-cn-controller.html on April 12, 2024. Always check docs.netapp.com for the latest.

# **Inhalt**

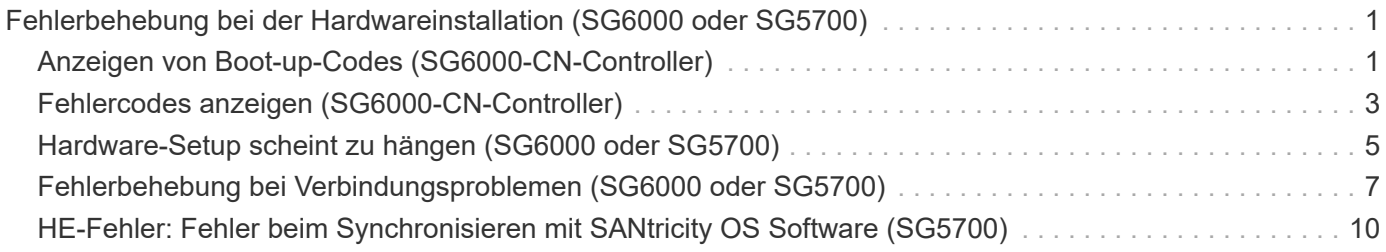

# <span id="page-2-0"></span>**Fehlerbehebung bei der Hardwareinstallation (SG6000 oder SG5700)**

Wenn während der Installation Probleme auftreten, können Sie die Fehlerbehebungsinformationen zu Hardware-Setup- und Konnektivitätsproblemen überprüfen.

# <span id="page-2-1"></span>**Anzeigen von Boot-up-Codes (SG6000-CN-Controller)**

Wenn Sie das Gerät mit Strom versorgen, protokolliert der BMC eine Reihe von Startcodes für den SG6000-CN-Controller. Sie können diese Codes auf verschiedene Arten anzeigen.

### **Bevor Sie beginnen**

- Wissen Sie, wie Sie auf das BMC-Dashboard zugreifen können.
- Wenn Sie Seriell-über-LAN (SOL) verwenden möchten, haben Sie Erfahrung mit IPMI SOL-Konsolenanwendungen.

#### **Schritte**

1. Wählen Sie eine der folgenden Methoden, um die Startcodes für den Gerätesteuerung anzuzeigen, und sammeln Sie die erforderlichen Geräte.

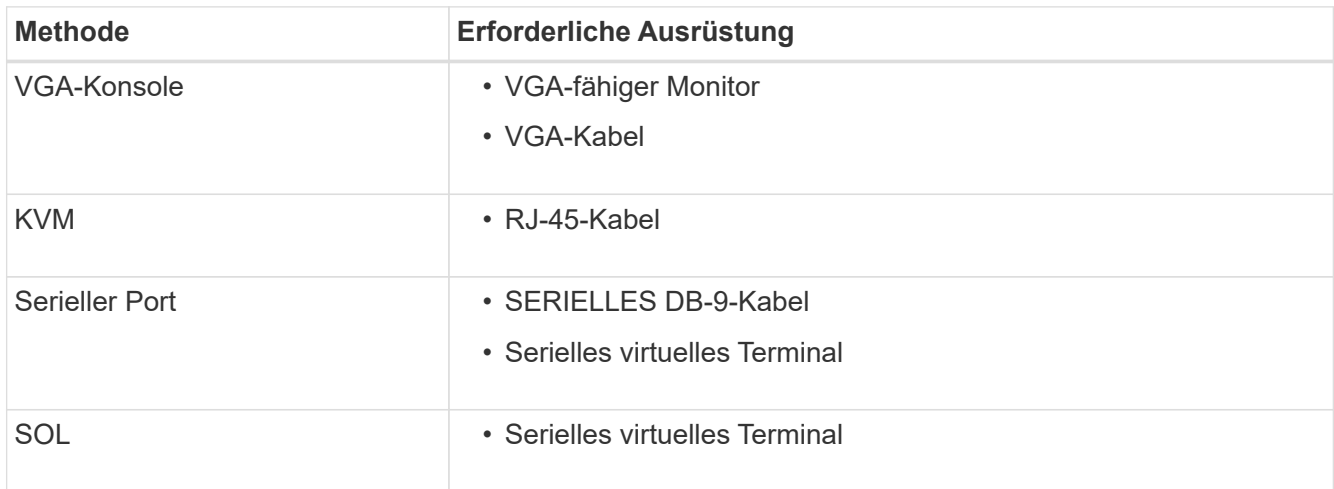

- 2. Wenn Sie eine VGA-Konsole verwenden, führen Sie die folgenden Schritte aus:
	- a. Schließen Sie einen VGA-fähigen Monitor an den VGA-Anschluss auf der Rückseite des Geräts an.
	- b. Zeigen Sie die Codes an, die auf dem Monitor angezeigt werden.
- 3. Wenn Sie BMC KVM verwenden, führen Sie die folgenden Schritte aus:
	- a. Stellen Sie eine Verbindung zum BMC-Verwaltungsanschluss her, und melden Sie sich bei der BMC-Webschnittstelle an.
	- b. Wählen Sie **Fernbedienung**.
	- c. Starten Sie KVM.
	- d. Zeigen Sie die Codes auf dem virtuellen Monitor an.
- 4. Wenn Sie einen seriellen Port und ein Terminal verwenden, führen Sie die folgenden Schritte aus:
	- a. Schließen Sie den seriellen Anschluss DB-9 an der Rückseite des Geräts an.
	- b. Einstellungen verwenden 115200 8-N-1.
	- c. Zeigen Sie die Codes an, die über der seriellen Klemme gedruckt wurden.
- 5. Wenn Sie SOL verwenden, führen Sie die folgenden Schritte aus:
	- a. Stellen Sie mithilfe der BMC-IP-Adresse und der Anmeldedaten eine Verbindung zum IPMI SOL her.

```
ipmitool -I lanplus -H BMC_Port_IP -U admin -P Password sol activate
```
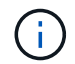

In einigen Fällen kann der Standardbenutzername sein root Statt admin.

- a. Die Codes auf dem virtuellen seriellen Terminal anzeigen.
- 6. Verwenden Sie die Tabelle, um die Codes für Ihr Gerät zu suchen.

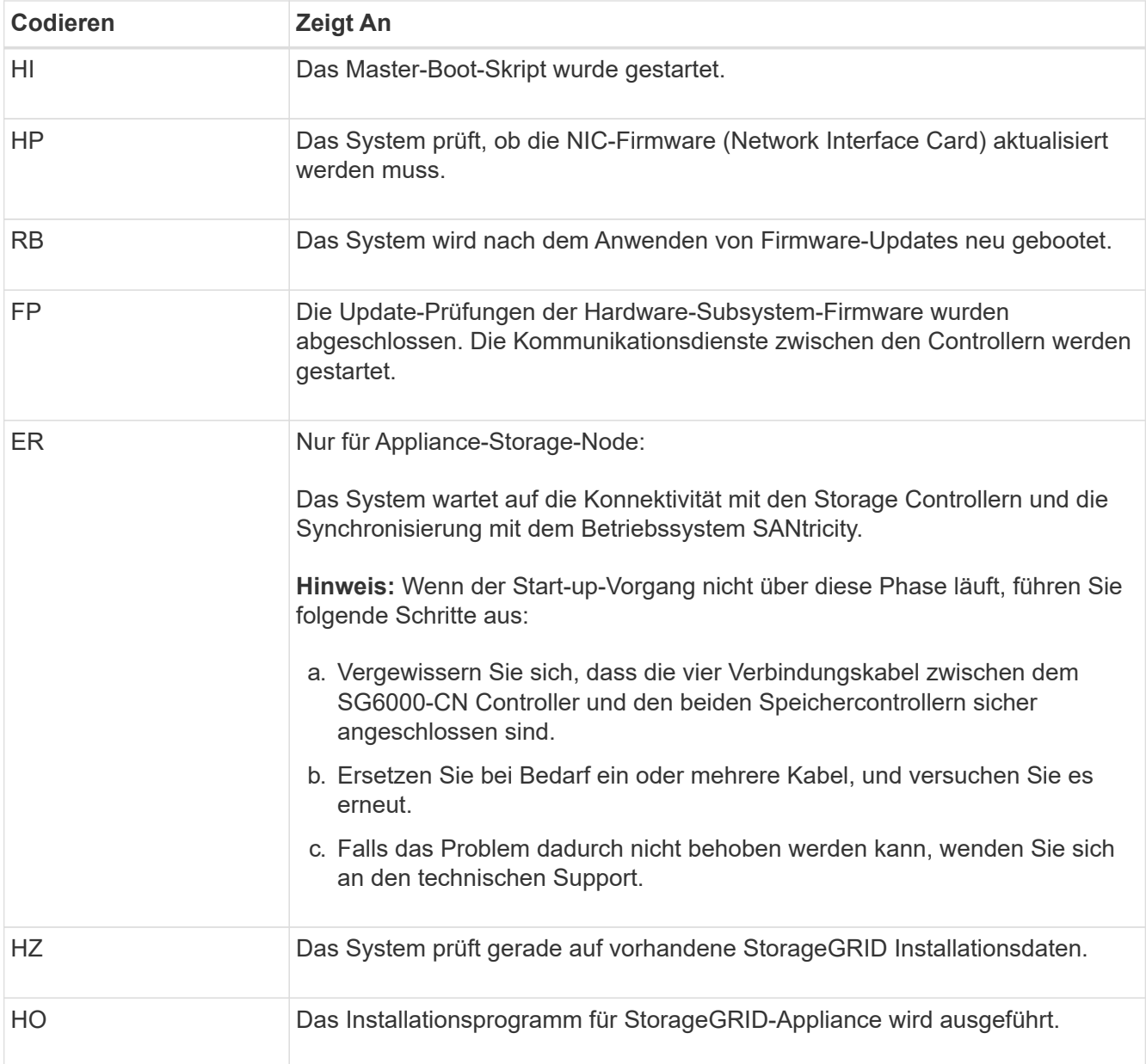

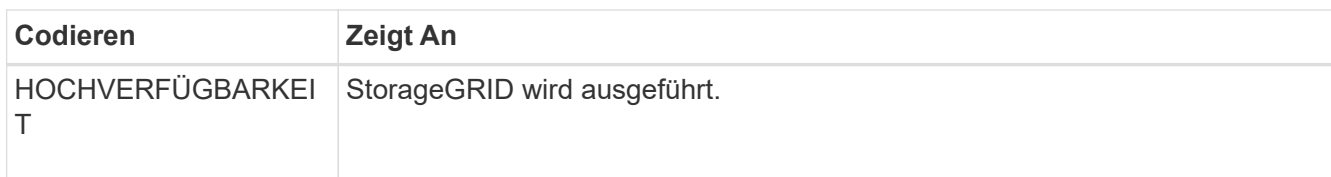

# <span id="page-4-0"></span>**Fehlercodes anzeigen (SG6000-CN-Controller)**

Wenn beim Starten des SG6000-CN Controllers ein Hardwarefehler auftritt, meldet der BMC einen Fehlercode. Bei Bedarf können Sie diese Fehlercodes über die BMC-Schnittstelle anzeigen und dann mit dem technischen Support zusammenarbeiten, um das Problem zu lösen.

#### **Bevor Sie beginnen**

• Wissen Sie, wie Sie auf das BMC-Dashboard zugreifen können.

#### **Schritte**

- 1. Wählen Sie im BMC-Dashboard **BIOS POST Code** aus.
- 2. Überprüfen Sie die angezeigten Informationen für den aktuellen Code und den vorherigen Code.

Wenn einer der folgenden Fehlercodes angezeigt wird, wenden Sie sich an den technischen Support, um das Problem zu beheben.

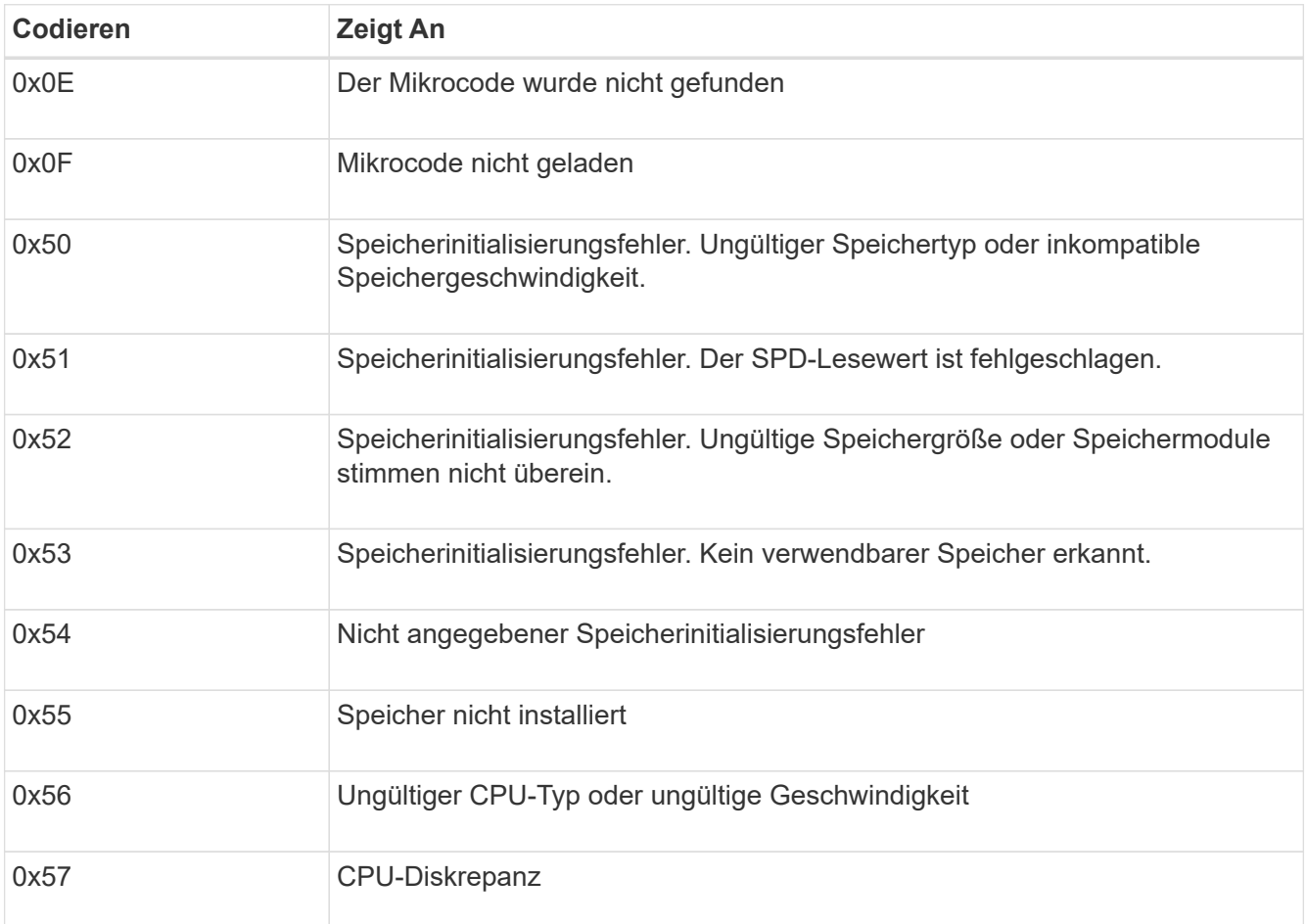

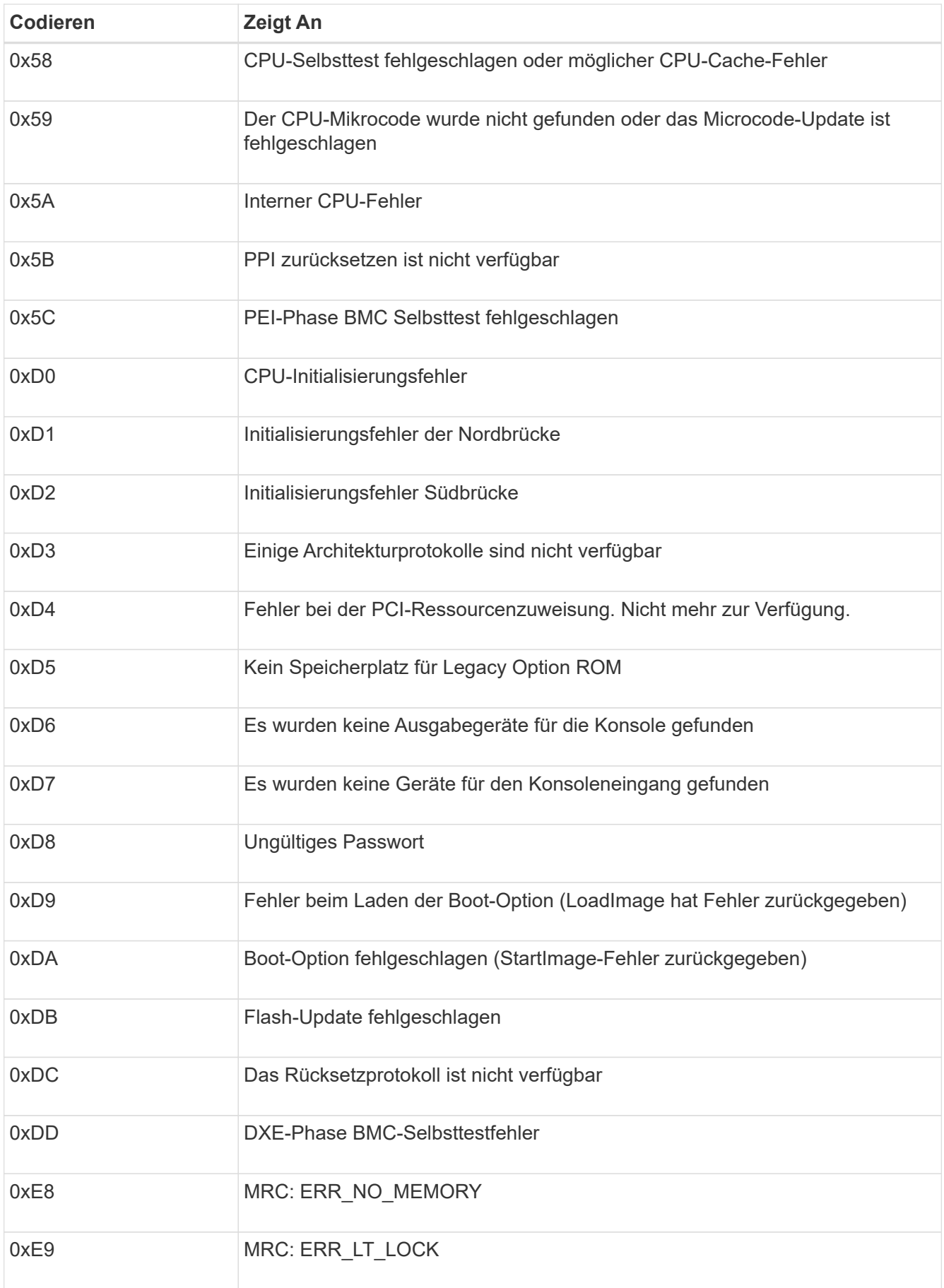

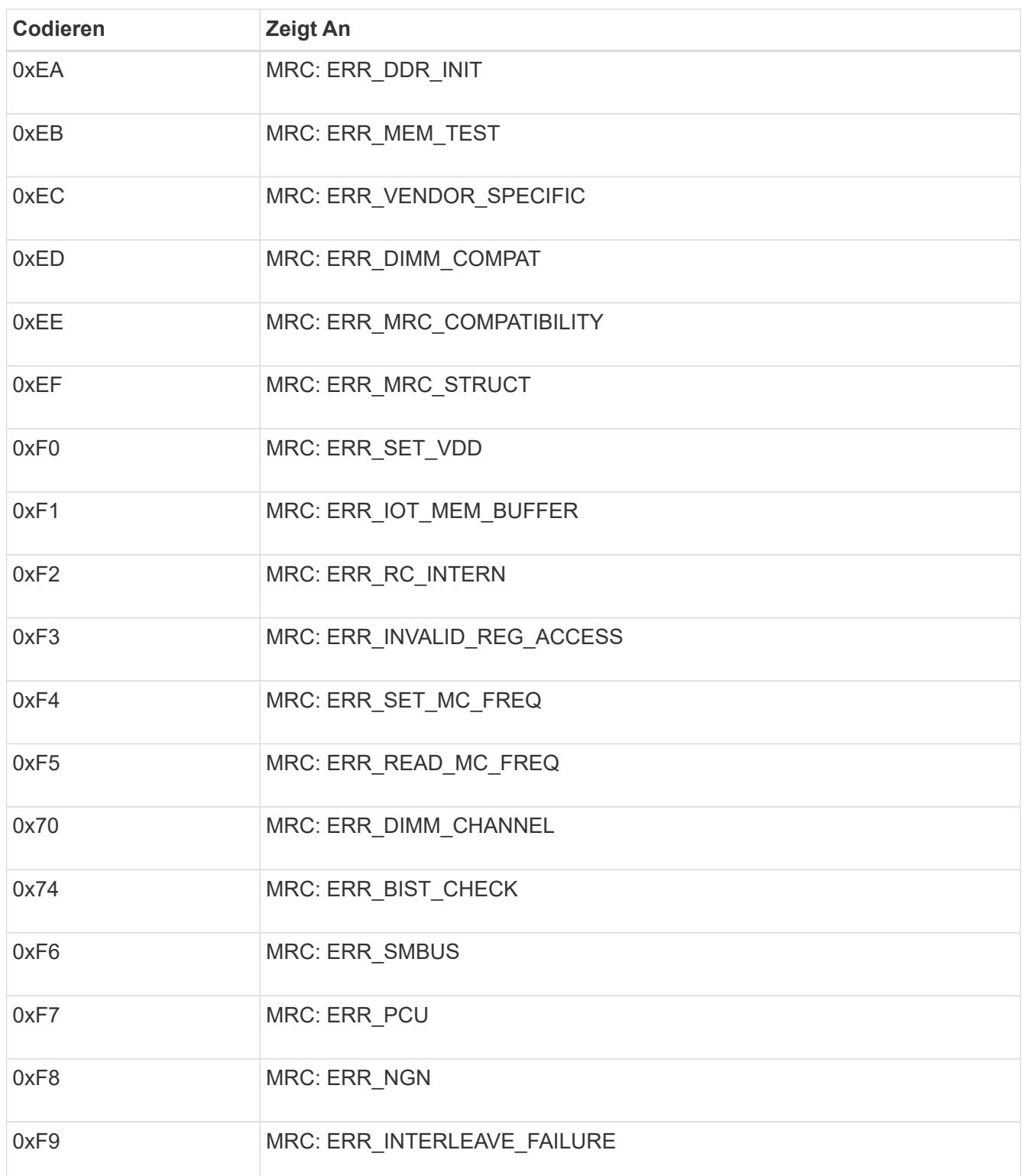

# <span id="page-6-0"></span>**Hardware-Setup scheint zu hängen (SG6000 oder SG5700)**

Der StorageGRID-Appliance-Installer ist möglicherweise nicht verfügbar, wenn Hardwarefehler oder Verkabelungsfehler die Speicher-Controller oder den Appliance-Controller daran hindern, ihre Boot-Verarbeitung abzuschließen.

#### **SG6000**

1. Sehen Sie sich für die Speichercontroller die Codes in den sieben-Segment-Anzeigen an.

Während die Hardware beim Einschalten initialisiert wird, zeigen die beiden sieben Segmente eine Reihe von Codes an. Wenn die Hardware erfolgreich gebootet wurde, werden beide sieben Segmente angezeigt 99.

- 2. Überprüfen Sie die LEDs am SG6000-CN-Controller sowie die im BMC angezeigten Boot- und Fehlercodes.
- 3. Wenn Sie Hilfe bei der Behebung eines Problems benötigen, wenden Sie sich an den technischen Support.

#### **SG5700**

1. Sehen Sie sich die Codes auf den sieben Segmenten an.

Während die Hardware beim Einschalten initialisiert wird, zeigen die beiden sieben Segmente eine Reihe von Codes an. Wenn die Hardware erfolgreich gebootet wurde, werden in den sieben Segmenten verschiedene Codes für jeden Controller angezeigt.

2. Überprüfen Sie die Codes auf der Anzeige der sieben Segmente für den E5700SG-Controller.

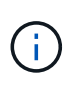

Installation und Bereitstellung nehmen Zeit in Anspruch. Einige Installationsphasen melden dem StorageGRID-Appliance-Installationsprogramm keine Aktualisierungen für mehrere Minuten.

Wenn ein Fehler auftritt, blinkt die Sieben-Segment-Anzeige eine Sequenz, z. B. ER.

3. Um zu verstehen, was diese Codes bedeuten, lesen Sie die folgenden Ressourcen:

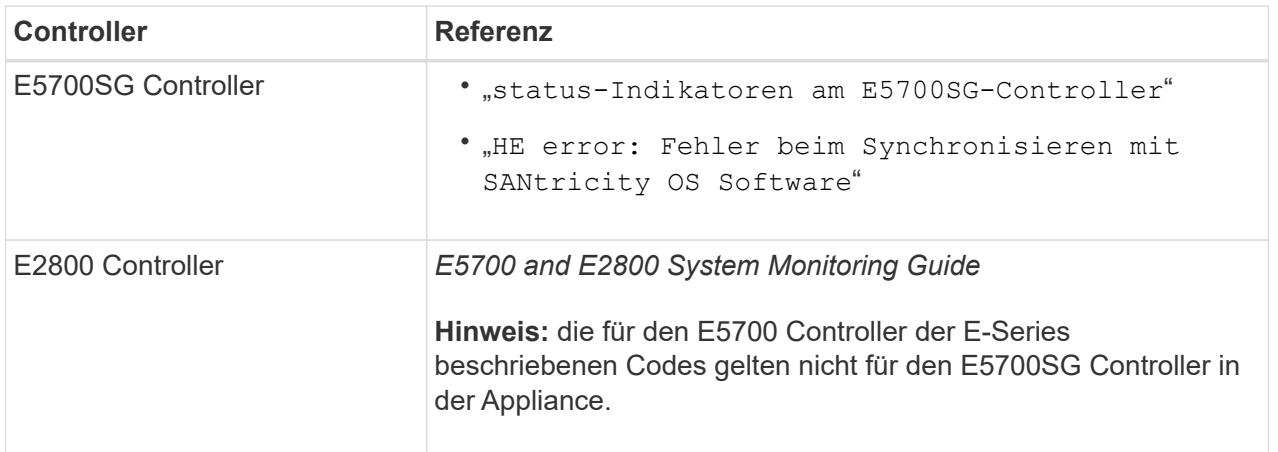

4. Falls das Problem dadurch nicht behoben werden kann, wenden Sie sich an den technischen Support.

#### **Verwandte Informationen**

- ["Statusanzeigen anzeigen anzeigen anzeigen"](https://docs.netapp.com/de-de/storagegrid-117/installconfig/viewing-status-indicators.html)
- ["NetApp E-Series Systems Documentation Site"](http://mysupport.netapp.com/info/web/ECMP1658252.html)
- ["HE-Fehler: Fehler beim Synchronisieren mit SANtricity OS Software"](#page-11-0)
- ["E5700 und E2800 System Monitoring Guide"](https://library.netapp.com/ecmdocs/ECMLP2588751/html/frameset.html)
- ["Anzeigen von Boot-up-Codes \(SG6000-CN-Controller\)"](#page-2-1)
- ["Fehlercodes anzeigen \(SG6000-CN-Controller\)"](#page-4-0)

# <span id="page-8-0"></span>**Fehlerbehebung bei Verbindungsproblemen (SG6000 oder SG5700)**

Wenn während der Installation der StorageGRID-Appliance Verbindungsprobleme auftreten, führen Sie die hier aufgeführten Korrekturmaßnahmen durch.

### **Es konnte keine Verbindung zur SG6000 Appliance hergestellt werden**

Wenn Sie keine Verbindung zur Appliance herstellen können, liegt möglicherweise ein Netzwerkproblem vor, oder die Hardwareinstallation wurde möglicherweise nicht erfolgreich abgeschlossen.

### **Schritte**

- 1. Wenn Sie keine Verbindung zum SANtricity-System-Manager herstellen können:
	- a. Versuchen Sie, die Appliance mit der IP-Adresse für entweder Storage Controller im Managementnetzwerk für SANtricity System Manager zu pingen: **ping** *Storage\_Controller\_IP*
	- b. Wenn Sie keine Antwort vom Ping erhalten, bestätigen Sie, dass Sie die richtige IP-Adresse verwenden.

Verwenden Sie die IP-Adresse für Management-Port 1 auf einem Storage Controller.

c. Wenn die IP-Adresse korrekt ist, überprüfen Sie die Geräteverkabelung und das Netzwerk-Setup.

Falls das Problem dadurch nicht behoben werden kann, wenden Sie sich an den technischen Support.

- d. Wenn der Ping erfolgreich war, öffnen Sie einen Webbrowser.
- e. Geben Sie die URL für SANtricity System Manager ein: **https://***Storage\_Controller\_IP*

Die Login-Seite für SANtricity System Manager wird angezeigt.

- 2. Wenn Sie keine Verbindung zum SG6000-CN Controller herstellen können:
	- a. Versuchen Sie, das Gerät mit der IP-Adresse für den SG6000-CN-Controller zu pingen: **ping** *SG6000-CN\_Controller\_IP*
	- b. Wenn Sie keine Antwort vom Ping erhalten, bestätigen Sie, dass Sie die richtige IP-Adresse verwenden.

Sie können die IP-Adresse der Appliance im Grid-Netzwerk, im Admin-Netzwerk oder im Client-Netzwerk verwenden.

- c. Wenn die IP-Adresse korrekt ist, überprüfen Sie die Geräteverkabelung, SFP-Transceiver und das Netzwerk-Setup.
- d. Wenn physischer Zugriff auf das SG6000-CN verfügbar ist, können Sie eine direkte Verbindung zur

permanenten Link-lokalen IP verwenden 169.254.0.1 Um die Controller-Netzwerkkonfiguration zu überprüfen und bei Bedarf zu aktualisieren. Detaillierte Anweisungen finden Sie in Schritt 2 unter ["Zugriff auf das Installationsprogramm der StorageGRID Appliance"](https://docs.netapp.com/de-de/storagegrid-117/installconfig/accessing-storagegrid-appliance-installer.html).

Falls das Problem dadurch nicht behoben werden kann, wenden Sie sich an den technischen Support.

- e. Wenn der Ping erfolgreich war, öffnen Sie einen Webbrowser.
- f. Geben Sie die URL für das StorageGRID-Appliance-Installationsprogramm ein: **https://***SG6000-CN\_Controller\_IP***:8443**

Die Startseite wird angezeigt.

### **SG6060 Erweiterungs-Shelfs werden im Appliance Installer nicht angezeigt**

Wenn Sie Erweiterungseinschübe für das SG6060 installiert haben und diese nicht im Installationsprogramm der StorageGRID Appliance angezeigt werden, sollten Sie überprüfen, ob die Shelfs vollständig installiert und eingeschaltet wurden.

#### **Über diese Aufgabe**

Sie können überprüfen, ob die Erweiterungs-Shelfs mit der Appliance verbunden sind, indem Sie die folgenden Informationen im Installationsprogramm der StorageGRID Appliance anzeigen:

• Die **Home** Seite enthält eine Nachricht über Erweiterungsregale.

**O** The storage system contains 2 expansion shelves.

• Die Seite **Erweitert** > **RAID-Modus** zeigt anhand der Anzahl der Laufwerke an, ob das Gerät Erweiterungseinschübe enthält oder nicht. Im folgenden Screenshot werden beispielsweise zwei SSDs und 178 HDDs angezeigt. Ein SG6060 mit zwei Erweiterungs-Shelfs enthält insgesamt 180 Laufwerke.

### Configure RAID Mode

This appliance contains the following drives.

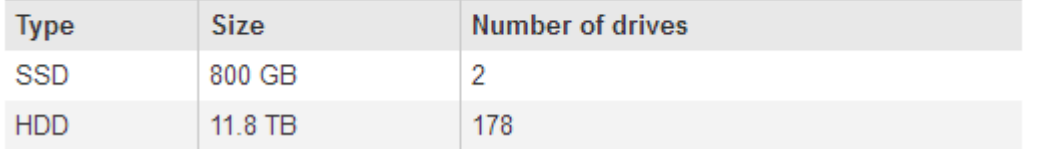

Wenn die Seiten des Installationsprogramms für StorageGRID-Geräte nicht angeben, dass Erweiterungs-Shelfs vorhanden sind, gehen Sie wie folgt vor.

#### **Schritte**

- 1. Vergewissern Sie sich, dass alle erforderlichen Kabel fest angeschlossen sind. Siehe ["Kabelgerät](https://docs.netapp.com/de-de/storagegrid-117/installconfig/cabling-appliance-sg6000.html) [\(SG6000\)"](https://docs.netapp.com/de-de/storagegrid-117/installconfig/cabling-appliance-sg6000.html).
- 2. Stellen Sie sicher, dass Sie die Erweiterungs-Shelfs eingeschaltet haben. Siehe ["Anschließen des Netzes](https://docs.netapp.com/de-de/storagegrid-117/installconfig/connecting-power-cords-and-applying-power-sg6000.html) [und Anwenden der Stromversorgung \(SG6000\)"](https://docs.netapp.com/de-de/storagegrid-117/installconfig/connecting-power-cords-and-applying-power-sg6000.html).
- 3. Wenn Sie Hilfe bei der Behebung eines Problems benötigen, wenden Sie sich an den technischen Support.

## **Es konnte keine Verbindung zur SG5700 Appliance hergestellt werden**

Wenn Sie keine Verbindung zur Appliance herstellen können, liegt möglicherweise ein Netzwerkproblem vor, oder die Hardwareinstallation wurde möglicherweise nicht erfolgreich abgeschlossen.

#### **Schritte**

- 1. Wenn Sie keine Verbindung zum SANtricity-System-Manager herstellen können:
	- a. Versuchen Sie, die Appliance mithilfe der IP-Adresse für den E2800 Controller im Managementnetzwerk für SANtricity System Manager zu pingen: **ping** *E2800\_Controller\_IP*
	- b. Wenn Sie keine Antwort vom Ping erhalten, bestätigen Sie, dass Sie die richtige IP-Adresse verwenden.

Verwenden Sie die IP-Adresse für den Management-Port 1 auf dem E2800-Controller.

c. Wenn die IP-Adresse korrekt ist, überprüfen Sie die Geräteverkabelung und das Netzwerk-Setup.

Falls das Problem dadurch nicht behoben werden kann, wenden Sie sich an den technischen Support.

- d. Wenn der Ping erfolgreich war, öffnen Sie einen Webbrowser.
- e. Geben Sie die URL für SANtricity System Manager ein: **https://***E2800\_Controller\_IP*

Die Login-Seite für SANtricity System Manager wird angezeigt.

- 2. Wenn keine Verbindung zum E5700SG Controller hergestellt werden kann:
	- a. Versuchen Sie, die Appliance mithilfe der IP-Adresse für den E5700SG-Controller zu pingen: **ping** *E5700SG\_Controller\_IP*
	- b. Wenn Sie keine Antwort vom Ping erhalten, bestätigen Sie, dass Sie die richtige IP-Adresse verwenden.

Sie können die IP-Adresse der Appliance im Grid-Netzwerk, im Admin-Netzwerk oder im Client-Netzwerk verwenden.

c. Wenn die IP-Adresse korrekt ist, überprüfen Sie die Geräteverkabelung, SFP-Transceiver und das Netzwerk-Setup.

Falls das Problem dadurch nicht behoben werden kann, wenden Sie sich an den technischen Support.

- d. Wenn der Ping erfolgreich war, öffnen Sie einen Webbrowser.
- e. Geben Sie die URL für das StorageGRID-Appliance-Installationsprogramm ein: **https://***E5700SG\_Controller\_IP***:8443**

Die Startseite wird angezeigt.

#### **Verwandte Informationen**

["Statusanzeigen anzeigen anzeigen anzeigen"](https://docs.netapp.com/de-de/storagegrid-117/installconfig/viewing-status-indicators.html)

# <span id="page-11-0"></span>**HE-Fehler: Fehler beim Synchronisieren mit SANtricity OS Software (SG5700)**

Auf der 7-Segment-Anzeige auf dem Compute-Controller wird ein HE-Fehlercode angezeigt, wenn der StorageGRID-Appliance-Installer nicht mit der SANtricity OS-Software synchronisiert werden kann.

### **Über diese Aufgabe**

Wenn ein HE-Fehlercode angezeigt wird, führen Sie diese Korrekturmaßnahme durch.

### **Schritte**

- 1. Überprüfen Sie die Integrität der beiden SAS Interconnect-Kabel und vergewissern Sie sich, dass sie sicher angeschlossen sind.
- 2. Ersetzen Sie je nach Bedarf ein oder beide Kabel, und versuchen Sie es erneut.
- 3. Falls das Problem dadurch nicht behoben werden kann, wenden Sie sich an den technischen Support.

#### **Copyright-Informationen**

Copyright © 2024 NetApp. Alle Rechte vorbehalten. Gedruckt in den USA. Dieses urheberrechtlich geschützte Dokument darf ohne die vorherige schriftliche Genehmigung des Urheberrechtsinhabers in keiner Form und durch keine Mittel – weder grafische noch elektronische oder mechanische, einschließlich Fotokopieren, Aufnehmen oder Speichern in einem elektronischen Abrufsystem – auch nicht in Teilen, vervielfältigt werden.

Software, die von urheberrechtlich geschütztem NetApp Material abgeleitet wird, unterliegt der folgenden Lizenz und dem folgenden Haftungsausschluss:

DIE VORLIEGENDE SOFTWARE WIRD IN DER VORLIEGENDEN FORM VON NETAPP ZUR VERFÜGUNG GESTELLT, D. H. OHNE JEGLICHE EXPLIZITE ODER IMPLIZITE GEWÄHRLEISTUNG, EINSCHLIESSLICH, JEDOCH NICHT BESCHRÄNKT AUF DIE STILLSCHWEIGENDE GEWÄHRLEISTUNG DER MARKTGÄNGIGKEIT UND EIGNUNG FÜR EINEN BESTIMMTEN ZWECK, DIE HIERMIT AUSGESCHLOSSEN WERDEN. NETAPP ÜBERNIMMT KEINERLEI HAFTUNG FÜR DIREKTE, INDIREKTE, ZUFÄLLIGE, BESONDERE, BEISPIELHAFTE SCHÄDEN ODER FOLGESCHÄDEN (EINSCHLIESSLICH, JEDOCH NICHT BESCHRÄNKT AUF DIE BESCHAFFUNG VON ERSATZWAREN ODER -DIENSTLEISTUNGEN, NUTZUNGS-, DATEN- ODER GEWINNVERLUSTE ODER UNTERBRECHUNG DES GESCHÄFTSBETRIEBS), UNABHÄNGIG DAVON, WIE SIE VERURSACHT WURDEN UND AUF WELCHER HAFTUNGSTHEORIE SIE BERUHEN, OB AUS VERTRAGLICH FESTGELEGTER HAFTUNG, VERSCHULDENSUNABHÄNGIGER HAFTUNG ODER DELIKTSHAFTUNG (EINSCHLIESSLICH FAHRLÄSSIGKEIT ODER AUF ANDEREM WEGE), DIE IN IRGENDEINER WEISE AUS DER NUTZUNG DIESER SOFTWARE RESULTIEREN, SELBST WENN AUF DIE MÖGLICHKEIT DERARTIGER SCHÄDEN HINGEWIESEN WURDE.

NetApp behält sich das Recht vor, die hierin beschriebenen Produkte jederzeit und ohne Vorankündigung zu ändern. NetApp übernimmt keine Verantwortung oder Haftung, die sich aus der Verwendung der hier beschriebenen Produkte ergibt, es sei denn, NetApp hat dem ausdrücklich in schriftlicher Form zugestimmt. Die Verwendung oder der Erwerb dieses Produkts stellt keine Lizenzierung im Rahmen eines Patentrechts, Markenrechts oder eines anderen Rechts an geistigem Eigentum von NetApp dar.

Das in diesem Dokument beschriebene Produkt kann durch ein oder mehrere US-amerikanische Patente, ausländische Patente oder anhängige Patentanmeldungen geschützt sein.

ERLÄUTERUNG ZU "RESTRICTED RIGHTS": Nutzung, Vervielfältigung oder Offenlegung durch die US-Regierung unterliegt den Einschränkungen gemäß Unterabschnitt (b)(3) der Klausel "Rights in Technical Data – Noncommercial Items" in DFARS 252.227-7013 (Februar 2014) und FAR 52.227-19 (Dezember 2007).

Die hierin enthaltenen Daten beziehen sich auf ein kommerzielles Produkt und/oder einen kommerziellen Service (wie in FAR 2.101 definiert) und sind Eigentum von NetApp, Inc. Alle technischen Daten und die Computersoftware von NetApp, die unter diesem Vertrag bereitgestellt werden, sind gewerblicher Natur und wurden ausschließlich unter Verwendung privater Mittel entwickelt. Die US-Regierung besitzt eine nicht ausschließliche, nicht übertragbare, nicht unterlizenzierbare, weltweite, limitierte unwiderrufliche Lizenz zur Nutzung der Daten nur in Verbindung mit und zur Unterstützung des Vertrags der US-Regierung, unter dem die Daten bereitgestellt wurden. Sofern in den vorliegenden Bedingungen nicht anders angegeben, dürfen die Daten ohne vorherige schriftliche Genehmigung von NetApp, Inc. nicht verwendet, offengelegt, vervielfältigt, geändert, aufgeführt oder angezeigt werden. Die Lizenzrechte der US-Regierung für das US-Verteidigungsministerium sind auf die in DFARS-Klausel 252.227-7015(b) (Februar 2014) genannten Rechte beschränkt.

### **Markeninformationen**

NETAPP, das NETAPP Logo und die unter [http://www.netapp.com/TM](http://www.netapp.com/TM\) aufgeführten Marken sind Marken von NetApp, Inc. Andere Firmen und Produktnamen können Marken der jeweiligen Eigentümer sein.